# Hands on tutorial  $#1$ : First steps with the model

#### The LMDZ team

November 30, 2017

This first tutorial focuses on installing and making basic first runs using the LMDZ model. This document can be downloaded as a pdf file:

wget http://www.lmd.jussieu.fr/~lmdz/pub/Training/Tutorials/Tutorial\_1.pdf

which should ease any copy/paste of command lines to issue.

### 1 Prerequisits

To run LMDZ, you will need a significant amount of memory, so first ensure this is true. You can use the following command line (that you can also, for convenience, put in your /.bashrc file):

ulimit -Ss unlimited

If you are working on a laptop provided by the LMD and dedicated to these training sessions, you have to log in as the default (and sole) user util1 (the associated password will be given during the training session). On those machines, a working folder, named LMDZ, contains all the required archives ; if it's not already there, you can create it:

mkdir LMDZ cd LMDZ

You may want to copy this full folder on a USB key at the end of the sessions.

## 2 Running the install lmdz.sh script

The first step consists in downloading it from the LMD website and blindly running it (after having first set the access permissions to make it executable):

```
wget http://www.lmd.jussieu.fr/~lmdz/pub/install_lmdz.sh
chmod +x install_lmdz.sh
./install_lmdz.sh -d 32x32x39 -v 20171119.trunk
```
In the present case, option  $-v$  20171119.trunk implies that the version built on 19th November 2017 will be installed, and option  $-d$  32x32x39 that a bench testcase at resolution  $32\times32$ -L39 will be run.

Compilation should take around five minutes. The test bench is then downloaded (or copied over if already on the disk) and the 1 day long test simulation on a regular  $32\times32$ -L39 grid is run; messages about various downloads (via wget) and/or compiler informations are displayed.

The script should then run smoothly (if it isn't the case, immediately ask for some assistance) and end with messages of the likes of:

##########################################################

```
Simulation finished in ...
You have compiled with:
```

```
./makelmdz...
You may re-run it with : cd ...
or ./bench.sh
##########################################################
```
You can take advantage of the installation time to open a second terminal window and explore the downloaded directories and files.

install\_lmdz.sh will check if some archives (LMDZ, NetCDF library, etc.) are on the disk (in the ~/LMDZ directory and subdirectories) and if not, will try to retrieve them through the network using wget command. It will create the LMDZ20171119.trunk directory ; inside, you will find subdirectories **modipsl**, which contains the model, and **netcdf-4.0.1**, which contains the NetCDF library.

In modipsl, you will find directory modeles, containing the LMDZ directory.

Once the test bench simulation has been launched (the final step of the install lmdz.sh script), you will also find a LMDZ/BENCH32x32x39/ directory from where you will be able to list the outputs of the run (even if the simulation is still running: it indeed takes a few minutes to complete the 1 day-long run on a single processor). Check out the contents of this directory and use your favorite software (Grads, Ferret,...) to browse the contents of the **histday.nc** file.

The default behavior of the install\_lmdz.sh script is to install the model using the gfortran compiler, which is fine on the laptops provided for this training course. In any case, you can switch to another compiler using the-compiler option of the install\_lmdz.sh script.

Several other features of the script can be modified or unactivated just by editing few parameters in the file or specifying the appropriate option (run ./install\_lmdz.sh -h to learn about these). For example, you can disable the NetCDF download and installation (first operation performed by install\_lmdz.sh) in case this library is already present on the computer you are using.

### 3 Changing the outputs

The model outputs are controled in file **config.def** by the following lines:

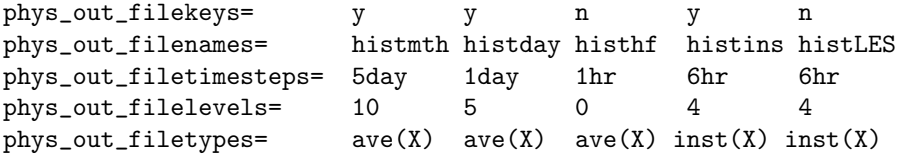

Note the phys\_out\_filekeys flags  $(y/n)$  which set which file is generated. In the present case, you will obtain 3 files (apart from ORCHIDEE related outputs): histmth.nc, histday.nc and histins.nc, containing respectively 0 days (should contain 1 record for the whole run, but the output frequency set for histmth.nc above is 5day, whereas the run was only 1 day long), daily and 6-hour averages.

You can find out which variables have been written in a given file by running the command:

#### ncdump -h histday.nc | grep long\_name

To get a histmth.nc with data, you would need to run the model over 5 days. This means you would need to change the value of **nday** in file **run.def** to 5. To run a new simulation, issue command ./gcm.e; if all goes well, it should end with the message "Everything is cool".

You may also re-run the simulation with a higher output frequency for few variables (e.g. atmospheric temperature at  $2m$  above the surface:  $t2m$ , surface pressure: **psol**, precipitation: precip, etc.), and other fields types (for instance instantaneous fields) by modifying config.def:

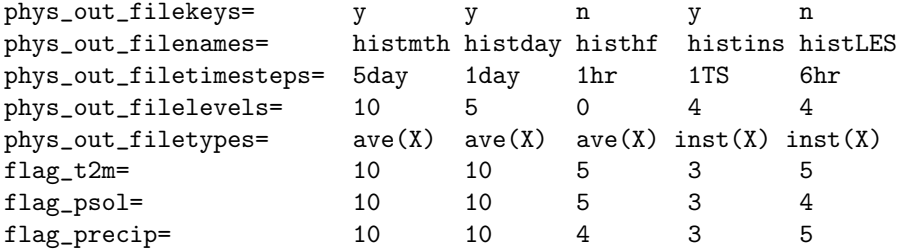

Note that unlike other frequencies, 1TS (1 Time Step) is written in capital letters. You can check in particular the **histins.nc** file and explain the special results.

#### 4 Making some sensitivity test runs

You can now move on to changing parameters in a .def file. One may for instance deactivate the subgrid orography parametrizations by changing the **ok\_orodr** and **ok\_orolf** flags in **physiq.def.** One could also choose to change the value of the cloud water to rain conversion factor cld\_tau\_lsc (in physiq.def), or the atmospheric  $CO<sub>2</sub>$  concentration, etc. (ask around to find out the meaning of the various available parameters).

Just run the simulation (in a different directory to avoid overwritting output files) and investigate the differences between simulations (using diff or your favorite visualization software).

## 5 Preparing things for tomorrow's course

Tomorrow you will need to run the model (at  $32\times32$ -L39 resolution) and investigate the outputs. To prepare things for that you must, in a dedicated directory, run the model for 1 day.

• go to LMDZ20171119.trunk/modipsl/modeles/LMDZ and use the file called:

```
bench_lmdz_32x32x39.tar.gz
```
to create a new experiment:

```
mv BENCH32x32x39 BENCH32x32x39_old
tar -xf bench lmdz 32x32x39.tar.gz
cd BENCH32x32x39
```
- make sure that nday=1 in run.def
- to avoid recompiling the code, just create a link to the executable you have already compiled before:

ln -s ../BENCH32x32x39\_old/gcm.e .

• open the config.def files and after the section where the outputs are defined:

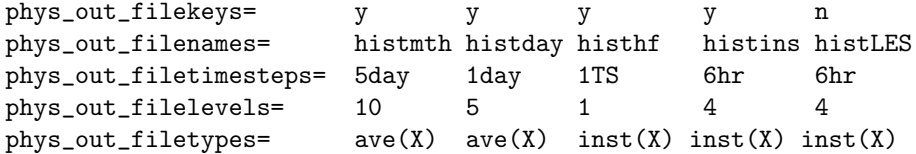

add these lines:

```
flag_vitu= 0 0 1 0 0
flag vitv= 0 0 1 0 0flag_du_gwd_hines= 0 0 1 0 0
flag dy gwd hines= 0 0 1 0 0flag_duoro= 0 0 1 0 0
flag_dvoro= 0 0 1 0 0
flag_dulif= 0 0 1 0 0
flag_dvlif= 0 0 1 0 0flag_dthin= 0 0 1 0 0
flag_dtoro= 0 0 1 0 0
flag_dtlif= 0 0 1 0 0
```

```
ok_hines=y
```
• Run the model using ./gcm.e > listing.

## 6 Optional: Running an aquaplanet configuration

The simulations run in the previous example included initial and boundary conditions (start<sup>\*</sup>.nc and **limit.nc** files). It is also possible to run the model in "aquaplanet" configuration, with idealized initial and boundary conditions are used (no topography and imposed surface temperatures).

Make an **AQUAPLANET** directory where you will run the model. Copy over the **gcm.e** and \*.def files from another simulation to this directory. Edit the gcm.def file to set

read\_start=n iflag\_phys=101

Note that there are various possibilities for flag **iflag\_phys**, values between 101 and 114 correspond to different choices of imposed SSTs (see routines **iniaqua** and **profil** sst in file **phyaqua** mod.F90 in the LMDZ/libf/phylmd directory).

Then run the model:

./gcm.e > listing 2>&1

Inspect the various outputs (e.g. zonal averages and deviations of meteorological quantities such as surface pressure psol) and their temporal evolution, and compare to previously obtained simulations. Experiment changing the length of the run (variable nday in the run.def file to investigate the evolution of the system from initial settings to a "converged" state.

If time permits, experiment running at a different resolution (e.g.  $96\times95\times939$ ; which means you will have to recompile the model). Note that the number of time steps per day depends on the model resolution, and has to be higher for this resolution than it was strictly required for the  $32\times32$ -L39 case. The gcm.def file you've used has already  $day\_step=480$ , which is enough, but you can check that the model will crash if you reduce it significantly (try it !).

### 7 Optional: Switching to a different version of the model

By using the installation script with option  $-v$  20171119.trunk, the version dated November 19th 2017, which corresponds to svn release 3080 has been installed. This information can moreover be obtained directly from within the LMDZ directory:

```
cd ~/LMDZ/LMDZ20171119.trunk/modipsl/modeles/LMDZ
svn info
```
Note: you may encounter the following error when typing svn info:

svn: E155036: Voir la commande 'svn upgrade' svn: E155036: The working copy at '/home/util1/LMDZ/LMDZ20171119/modipsl/modeles/LMDZ' is too old (format 10) to work with client version '1.8.8 (r1568071)' (expects format 31).

If so, simply follow the suggested cure. Enter: svn upgrade. Then try again svn info.

Using svn, it is possible to change from model version and select and older or newer svn release. To change from current version to *svn release* 3069 (a previous version), go to directory **LMDZ** and issue command:

svn update --revision 3069

In the LMDZ directory, recompile LMDZ. To do so,  $run<sup>1</sup>$ ./makelmdz\_fcm -arch local -j 8 -rrtm true -d 32x32x39 -v orchidee2.0 -cpp ORCHIDEE NOZ0H gcm Options -v orchidee2.0 -cpp ORCHIDEE NOZ0H is not mandatory. They only indicate that we compile with Orchidee, but in fact, apart from the first bench, automatically launched by the install\_lmdz.sh script, it won't be used in this tutorial. Only routines modified by the svn update or depending on them will be recompiled.

Once the model has been successfully recompiled, run a new simulation. To do so, create a new subdirectory in LMDZ (e.g. BENCH32x32x39.3069) and copy boundary conditions, initial conditions and parameters files (limit.nc, start\*nc, \*.def) over from directory BENCH32x32x39, along with the newly created gcm executable.

As you used makelmdz fcm, it will be  $LMDZ/bin/gcm 32x32x39$  phylmd seq orch.e and you should copy it over to the directory where you will run the model, e.g.:

cp LMDZ/bin/gcm\_32x32x39\_phylmd\_seq\_orch.e BENCH32x32x39.3069

Then launch the  $run^2$ :

./gcm.e > listing 2>&1

Redirection of the model outputs in a text file is usually the best way to keep a trace of the run.

Once the simulation is finished, you can compare, using the diff command and visualisation software, the simulation results (compare files listing, hist<sup>\*</sup>,nc restart.nc and restartphy.nc from the two simulations) which should be almost identical, except for some differences in the text outputs and the fact that two variables (ALE WAKE and ALE BL STAT are not present in the restartphy.nc file for svn revision 3069).

Once this test finished, revert to the trunk 3080 version of the model by going to directory LMDZ and using:

svn update --revision 3080

Note that using svn update without any specific revision number implies updating to the latest version on the branch (which is something you should do regularly if you want to keep up with model updates). Don't forget to recompile the model after any svn update!

### 8 Optional: Recompiling in parallel mode

Go to the ~/LMDZ and execute:

./install\_lmdz.sh -d 32x32x39 -v 20171119.trunk -parallel mpi\_omp -name 20171119.para

 $1$ To avoid typing such a long line over and over, it is more convenient to have it in a script, e.g. **compile.sh** to execute each time a compilation is required.

<sup>&</sup>lt;sup>2</sup>As for the compilation step, this step can be put in a script, e.g. **bench.sh**, as is the case in **BENCH32x32x39**